This procedure applies when an EU supplier is shipping goods to the US, *regardless of where the invoice will be paid (US or EU).* 

When Shipping **EU to EU**, you must include **VAT Tax** on the invoice, even if it's 0%.

When Shipping **EU to US**, you should include **Sales Tax** on the invoice, even if it's 0%.

- 1. Begin with the Invoice Header. All Header fields must be completed.
- 2. When you reach the line fields, you must add tax (normally you would show VAT at 0%). For goods shipping to the US, choose Sales Tax:

Select the line on the left, and using the Line Item Actions dropdown box, choose Tax:

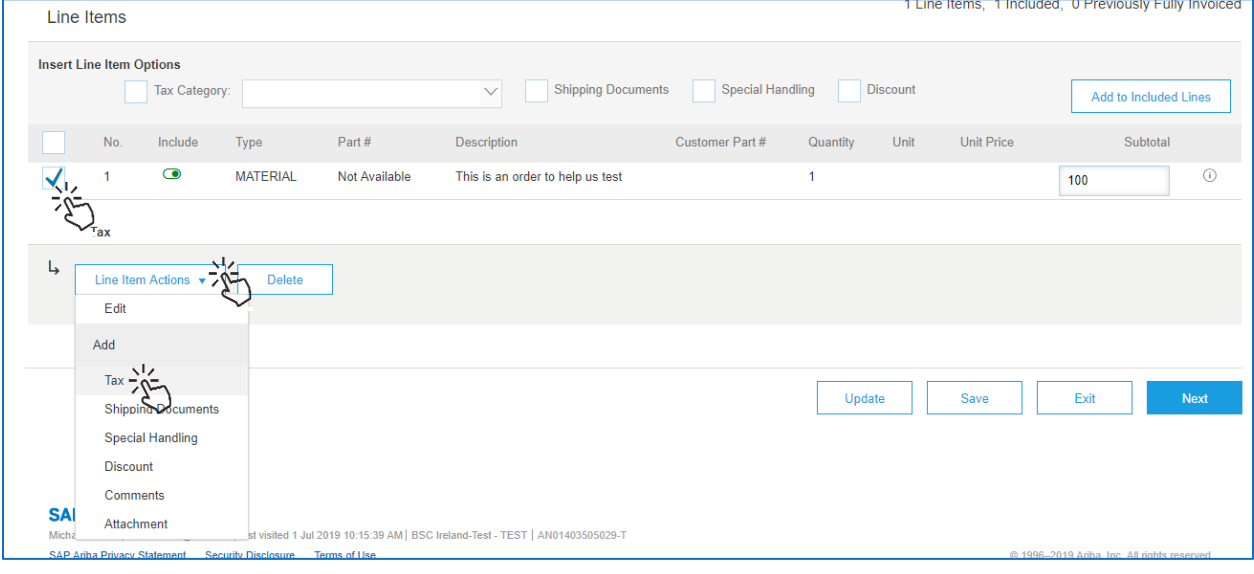

When Ship[pin](http://www.pngall.com/mouse-cursor-click-png)g **EU to EU**, you must include **VAT Tax** on the invoice, even if it's 0%. Please see VAT Exempt Inv[oic](http://www.pngall.com/mouse-cursor-click-png)e" document on the Boston Scientific Supplier Resource Center Ariba Page.

When Ship[pin](http://www.pngall.com/mouse-cursor-click-png)g **EU to US**, you should include **Sales Tax** on the invoice, even if it's 0%.

**TC** 

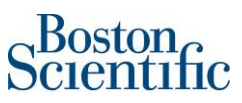

Next, using the Category dropdown box, choose Sales:

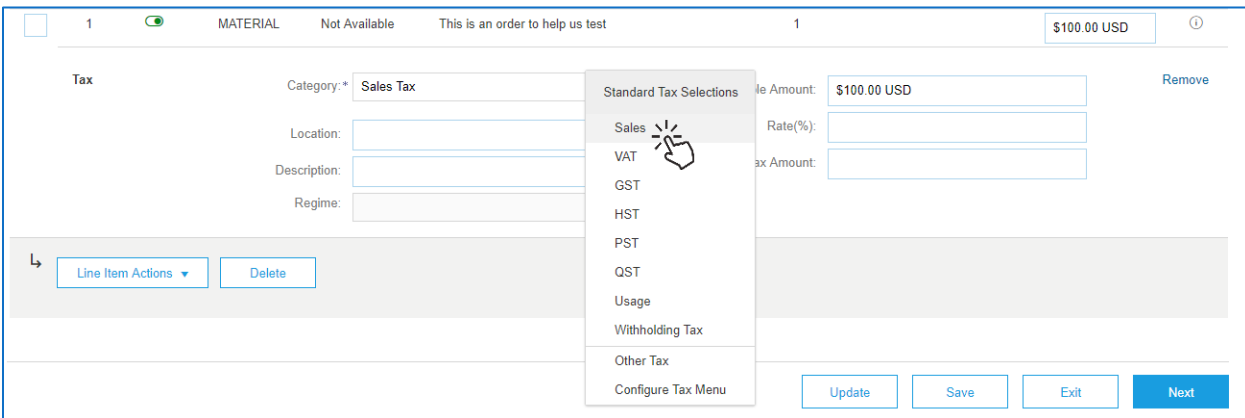

Once Sales Tax is chosen, type the Tax Percent Rate in t[he](http://www.pngall.com/mouse-cursor-click-png) Rate(%) field. Normally this will be "0" (zero).

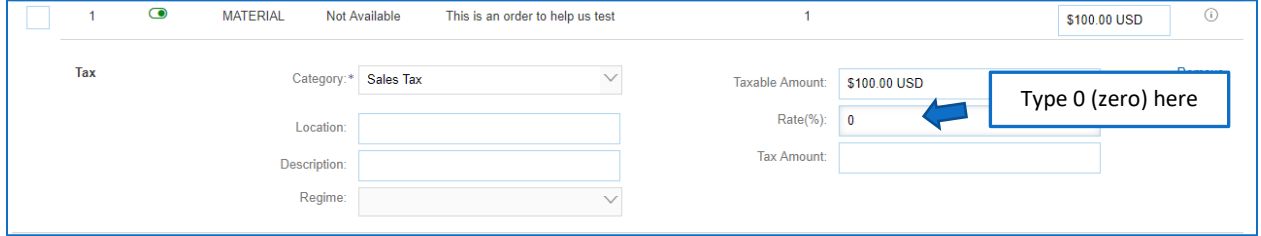

When you Update the page, the tax amount will automatically calculate:

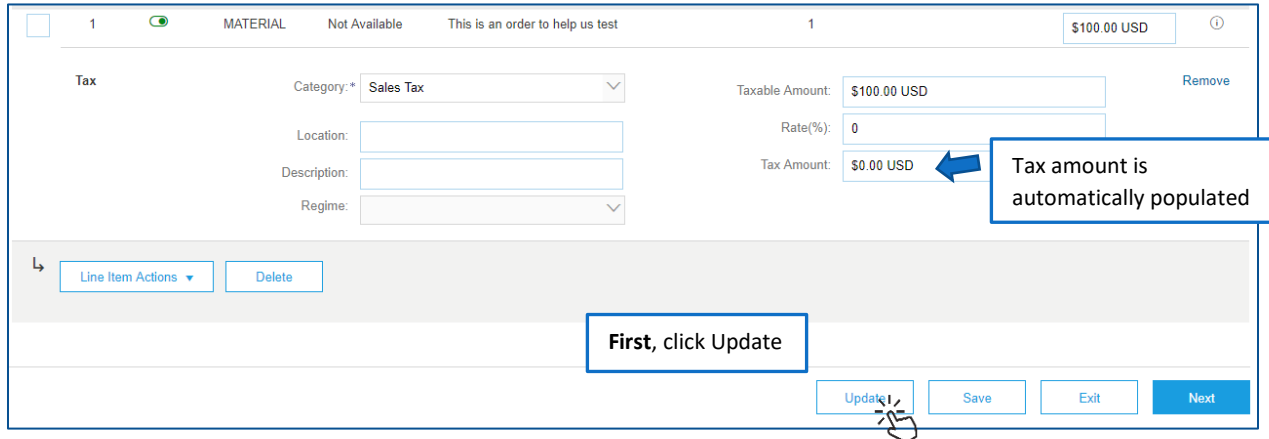

Review your inputs and fix any that are showing an error (red text). Then [clic](http://www.pngall.com/mouse-cursor-click-png)k Next.

Review the invoice. Make sure you scroll to the botto[m of](https://creativecommons.org/licenses/by-nc/3.0/) the page to se[e th](http://www.pngall.com/mouse-cursor-click-png)e line and tax information.

## Creating an Ariba Invoice | EU Country Shipping to the US

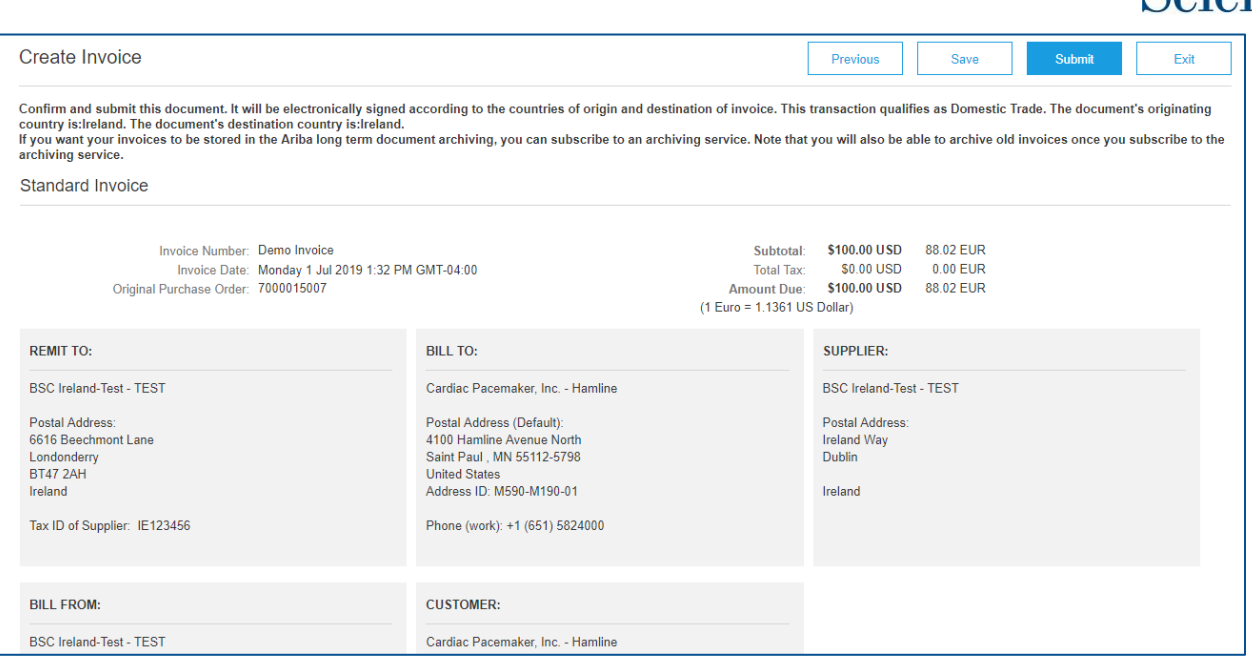

## Bottom of the invoice, showing the total and the tax:

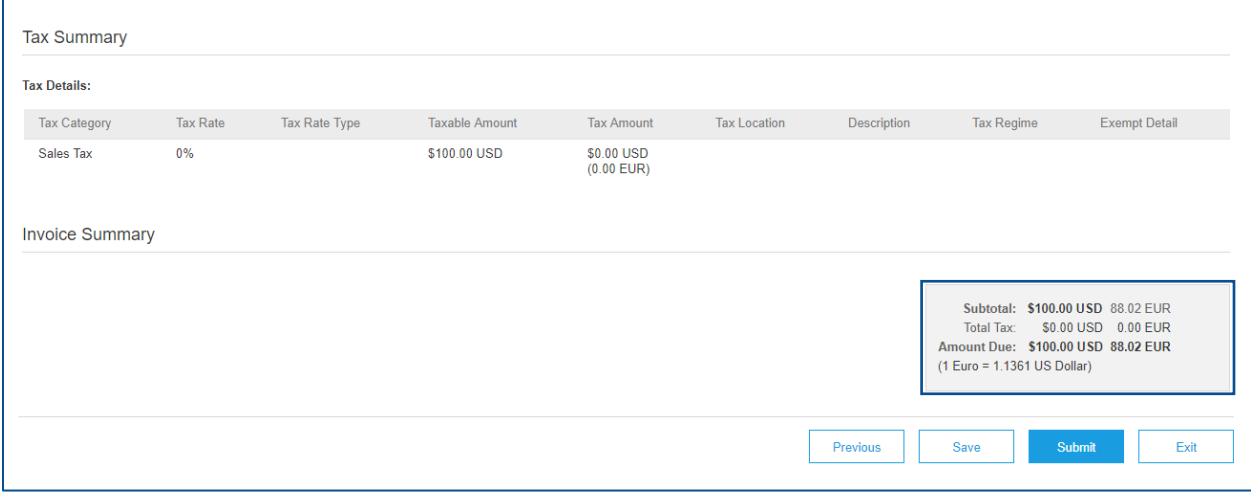

Click Submit to send the invoice through Ariba Network to Boston Scientific.

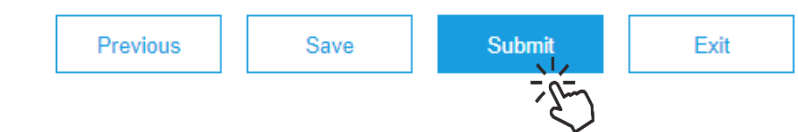

Any Questions: [supplierenablement@bsci.com](mailto:supplierenablement@bsci.com)

 $\sim$ Bosto

en<br>tific